## CF-33[G/R]シリーズ

### リアカメラファームウェア アップデートツール操作手順書

2022 年 3 月 8 日

本書では、上記機種をお使いのお客様のために、リアカメラファームウェアのアップデートツールを実 行する手順について説明します。

### 【ご注意】

リアカメラファームウェアのアップデートツールを実行する際は、必ず「コンピューターの管理 者」の権限のユーザーでログオンしてください。(ユーザーの簡易切り替え機能を使わずにコン ピューターの管理者の権限でログオンして操作してください。)

#### 【お願い】

リアカメラファームウェアのアップデートツールを実行する際には、 以下の事項をお守りください。

・ AC アダプター、および充分に充電されたバッテリーパックを接続しておいてください。

・ USB 機器、PC カード等の周辺機器はすべて外してください。

・ 実行中のアプリケーションソフトはすべて終了してください。

#### 【実行手順】

リアカメラファームウェアのアップデートツールの操作は下記の流れで行います。

- 1. リアカメラファームウェアのバージョン情報の確認
- 2. リアカメラファームウェアのアップデートツールのダウンロードと展開
- 3. リアカメラファームウェアのアップデートツールの実行

## 1. リアカメラファームウェアのバージョン情報の確認

リアカメラファームウェアのバージョンは、下記の手順でご確認ください。

- (1) Windows を起動します。
- (2) ■■ (スタートメニュー)を右クリックし、「デバイスマネージャー」をクリックして起動します。
- (3) をダブルクリックし、「USB 2.0 Camera」をダブルクリックして「USB 2.0 Camera のプロ パティ」を開きます。
- (4) 「詳細」タブを開き、「プロパティ(P)」から「ハードウェア ID」を選択します。
- (5) 「値(V)」欄から「REV\_」の後に続く数字を確認します。 下図の例では 5119 がリアカメラファームウェアのバージョンです。 バージョンが「5120」であれば以降の作業は必要ありません。(ファームウェアはアップデート済 みです)

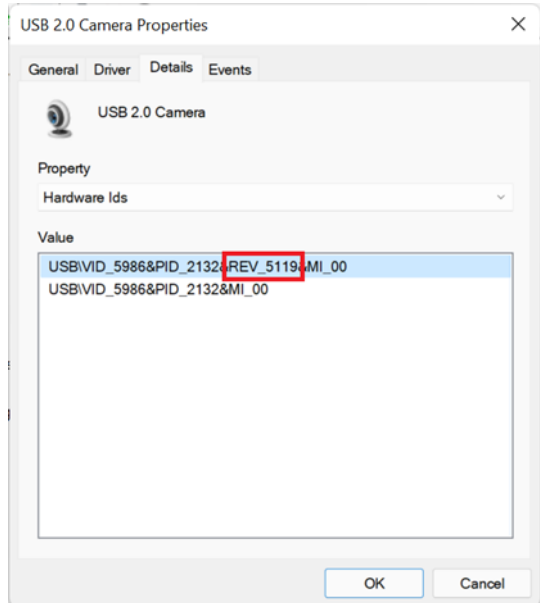

# 2. リアカメラファームウェアのアップデートツールのダウンロードと展開

(1) リアカメラファームウェアのアップデートツールを実行するためには、まずダウンロードページに 掲載されているプログラムをダウンロードします。

掲載されているプログラム:SunplusITCameraFirmwareUpdateTool.exe

- (2) ダウンロードしたプログラムをダブルクリックして実行します。
- (3) 「ユーザーアカウント制御」の画面が表示された場合は、「はい」をクリックします。

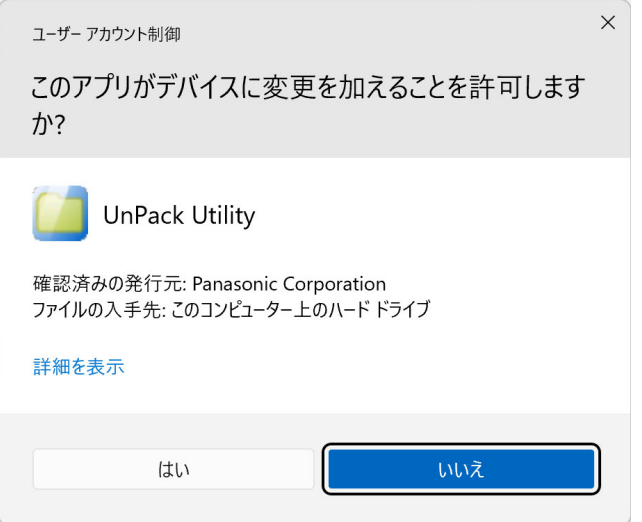

(4) 使用許諾契約の画面が表示されますので、内容をよくお読みいただき、「はい」をクリックしてくだ さい。

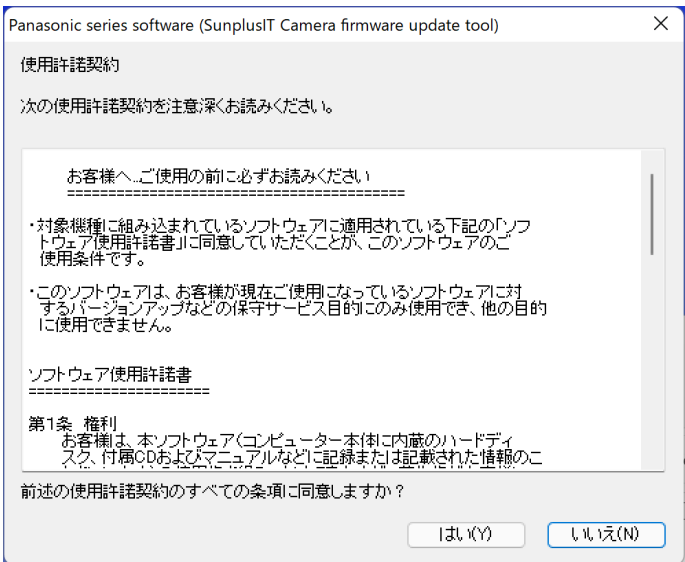

(5) 展開先フォルダを設定する画面が表示されます。展開先フォルダは、プログラムが自動的に作成しま すので、特に変更する必要はありません。

(変更する場合は、必ず、本体のハードディスク上のフォルダを指定してください。

展開先フォルダは標準では「C:\util2\SunplusITCameraFirmwareUpdateTool」が設定されています。) 「OK」をクリックしてください。

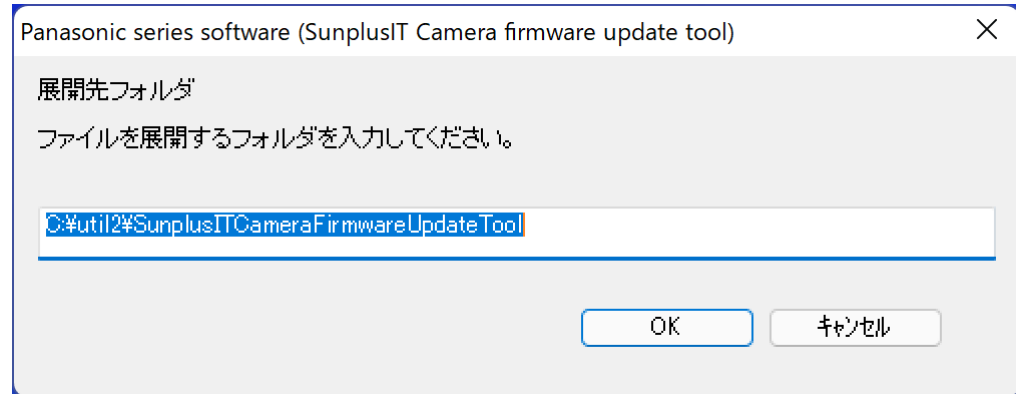

(6) しばらくして展開が完了すると、展開先フォルダが開きます。

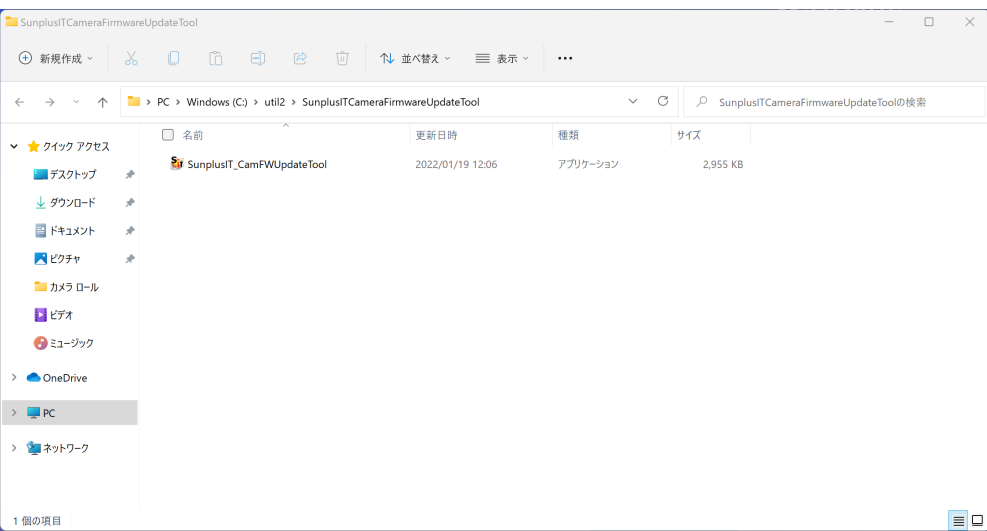

# 3. リアカメラファームウェアのアップデートツールの実行

(1) 展開先フォルダの[SunplusIT CamFWUpdateTool] (拡張子を表示している場合は、 SunplusIT\_CamFWUpdateTool.exe) をダブルクリックします。

(この時、「Device not found」と表示されたらリアカメラが搭載されていない機種ですので、当 アップデートの対象外です。

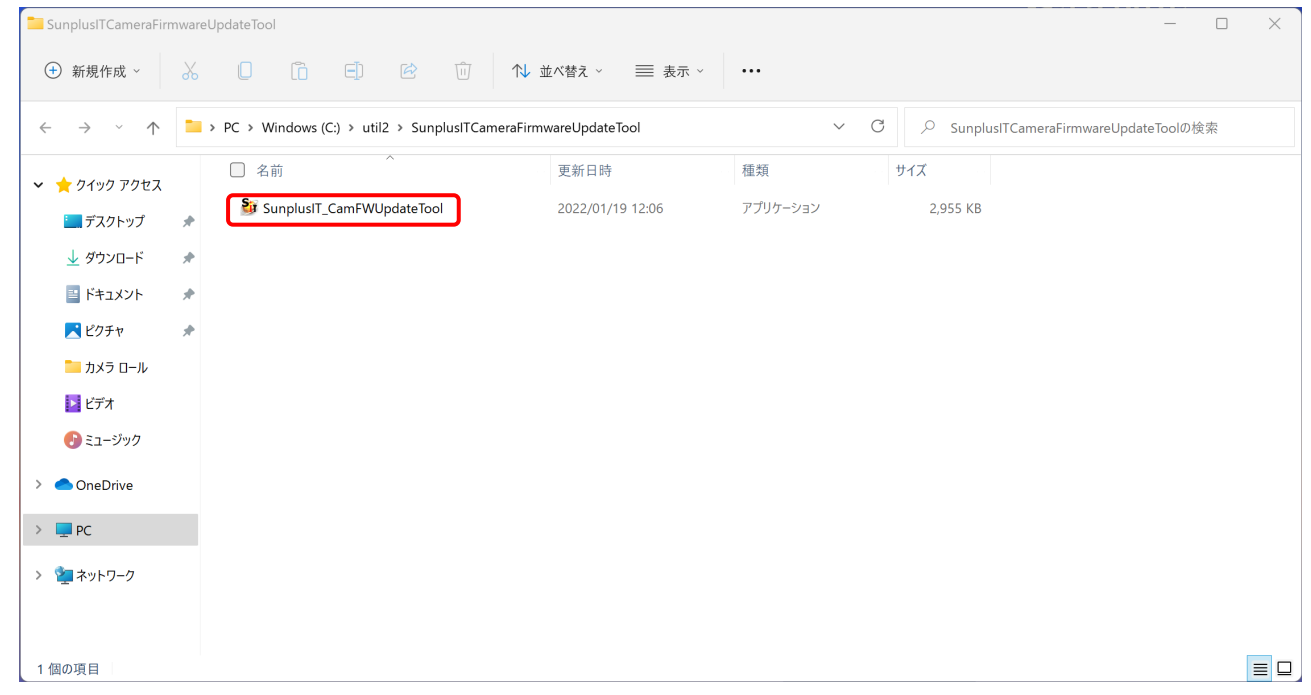

- (2) ユーザーアカウント制御の画面が表示される場合は、「はい」を押します。
- (3) ファームウェアアップデートツールが実行されると、以下の画面が表示されるので、

「Update」をクリックします。

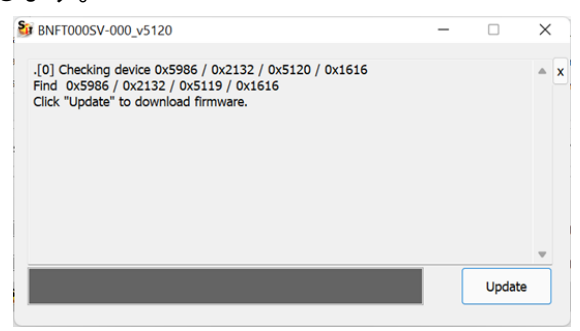

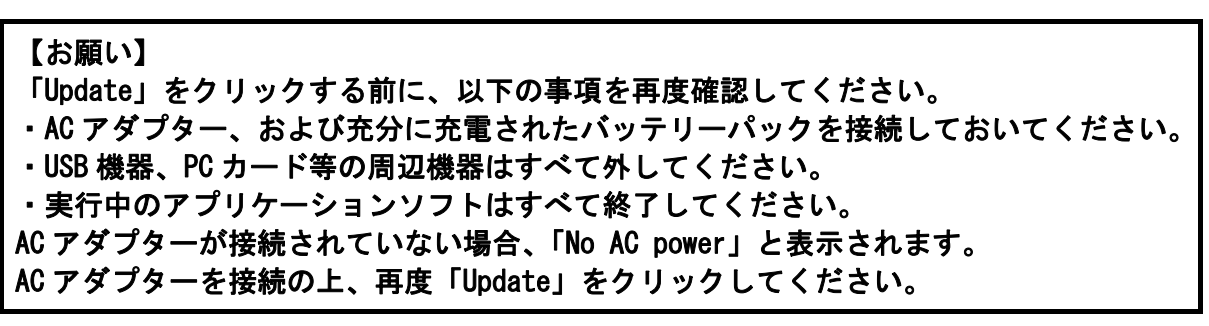

- (4) ファームウェアのアップデートが開始され、画面下のステータスに「Success」が表示されると ファームウェアのアップデートは完了です。 アップデートツールは自動的に終了します。
- (5) 1. リアカメラファームウェアのバージョン情報の確認の手順に従い、ファームウェアのバージョ ンが「5120」になっていることを確認します。

以上で、リアカメラファームウェアのアップデート作業は完了です。